## Webinar #1

DXF/DWG-Import [DE] Bocad Version 2.3.1 & 3.2.1

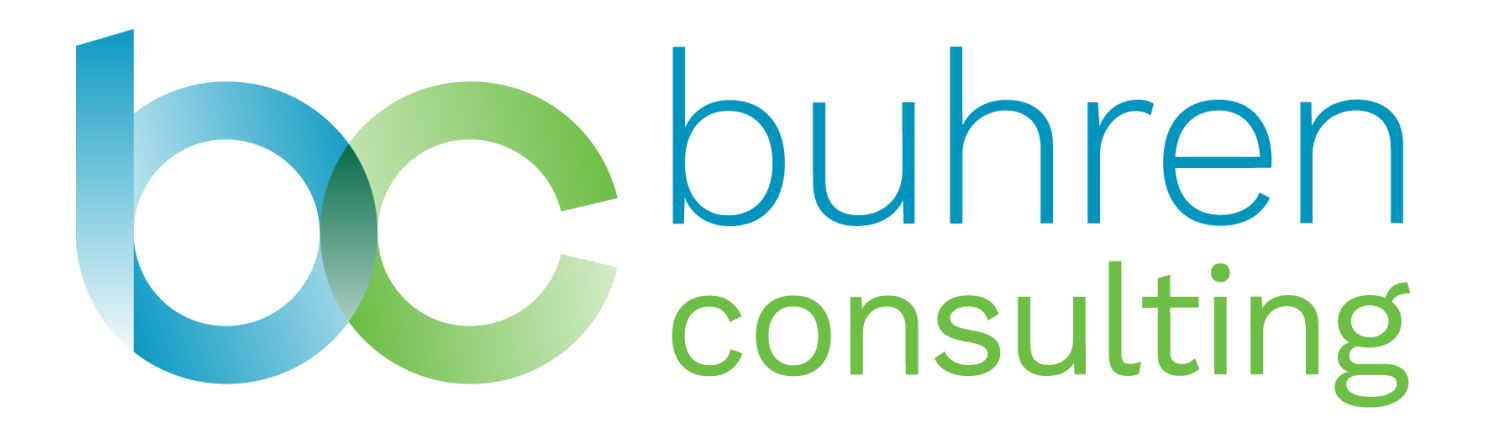

www.buhren-consulting.com

#### Vor dem Import

- Datei in den Bocad-Projektordner kopieren
- Pfad kurz halten
- Dateiname ohne Leer- und Sonderzeichen
- Datei in einem geeigneten Viewer überprüfen, z.B. Autodesk TrueView o.ä.
- Im Bocad Dialog die Datei finden und auswählen

## Einstellungen im Dialog

• Empfohlene Einstellungen beim ersten Import

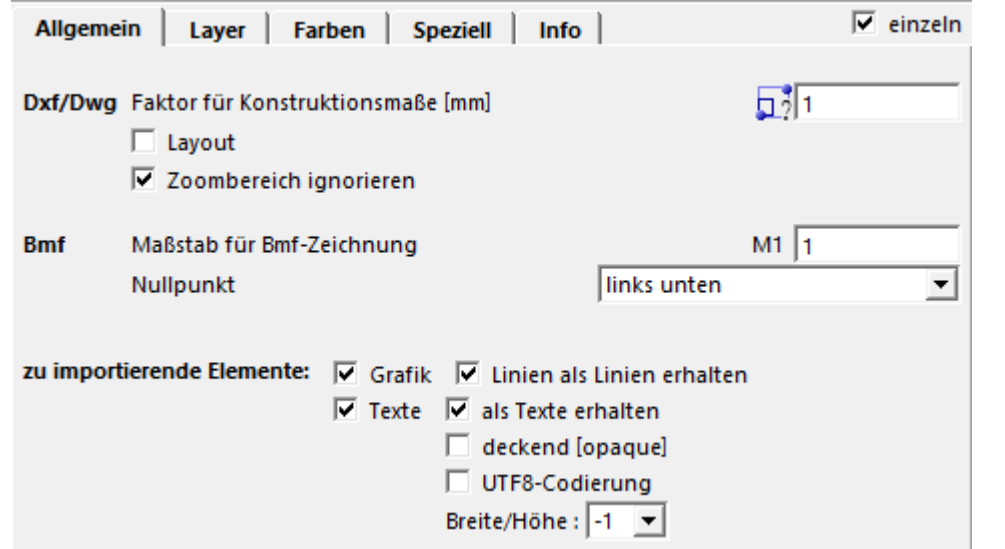

• Jetzt "Import", dann erscheint die Vorschau rechts im Dialog

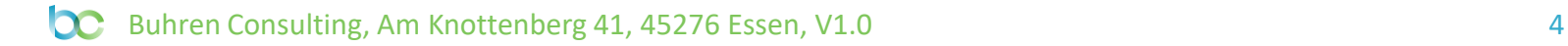

#### Datei kalibrieren

- Über dem Vorschaufenster "Alle Ansichten öffnen ohne Frage"
- Finden eines Maßes, das Aufschluss über die Skalierung gibt
- Über dem Vorschaufenster "Kalibrieren-Maßstab ermitteln"
- Pickmodus beliebig oder vorher Pickpunkte setzen
- Picken des Referenzabstandes über zwei Punkte
- Soll-Abstand eintragen
- Im Dialog, den ermittelten Faktor begradigen
- Nochmals "Import"

## Optimierung der Einstellungen

- Ggf. UTF8-Codierung aktivieren und "Import"
- Zielmaßstab eingeben und "Import"
- Verschiedenen andere Optimierungsmöglichkeiten
	- Mapping auf Bocad-Layer
	- Mapping der Stifte vom ACI (Autocad-Color-Index) auf Bocad-Stifte
	- Speziell
	- Info

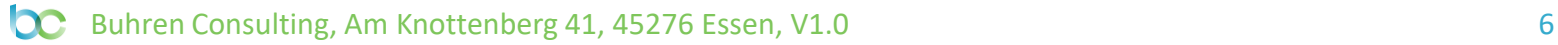

### Speicherung als .bmf

• Über der Vorschau auf "Bild unter Namen sichern"

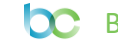

### Teilbild einfügen in Arbeitsansicht

- Über der Vorschau "Alle Ansichten öffnen ohne Frage"
- Uber der Vorschau "Segment kopieren und Skalieren"
- Segmente über Lasso und Picken auswählen und bestätigen
- Pickmodus für Bezugspunkt wählen und Punkt picken
- Dialog wegschieben, Pickmodus und Zielpunkt wählen
- Probemaß nehmen und prüfen

#### Ab der Version 3.x

- Achtung:
	- Es gibt noch keine Vorschau
	- Es gibt noch keine Kalibrierung
	- Man kann nur das gesamte DXF als .bmf wandeln
		- Ggf. muss nachher manuell skaliert und angepasst werden
	- Nach dem Öffnen des .bmf kann Grafik per "Segment kopieren" in eine andere Ansicht überführt werden
	- Aktuell (23.März 2020) liegen noch keine Informationen vor, wann die Vorschau in der Version 3.2 verfügbar sein wird

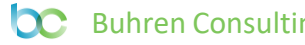

# Vielen Dank

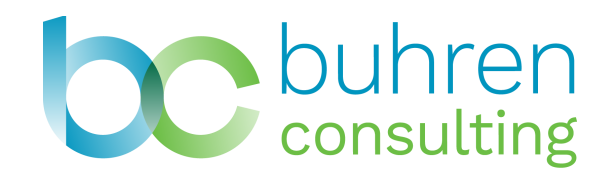

Jörg Buhren Am Knottenberg 41 45276 Essen www.buhren-consulting.com